#### Windows XPでの例 (i) ハードウェアの取り外し 'USB 大容量記憶装置デバイス'は安全に取り外すことができま

4 本製品を取り外します。

## **I I-O DATA** Windows版 2 WINDOWSFI RHD-EX/UXシリーズ

M-MANU200453-01

# 使えるようにする

## パソコンに接続します

### eSATAケーブルでパソコンと接続する場合

### タスクトレイのリムーバブル 1 多步 ツールをクリックします。 クリック

### USBケーブルでパソコンと接続する場合

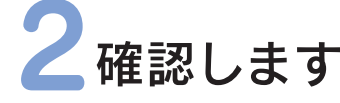

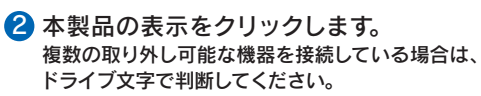

<mark>2</mark> 取り外しツール「SATAUnplug」をインストールします。 インストール方法は、裏面【取り外しツール「SATAUnplug」のインストール】を参照してください。

#### 1 OSを起動します。

### <sup>(</sup>eSATAケーブルで接続している場合 USBケーブルで接続している場合 パソコンの電源が入った状態で取り外すときは、デバイス アンプラグユーティリティをインストールする必要があり ます。 インストール方法は、裏面【取り外しツール 「SATAUnplug」のインストール】を参照してください。 ※取り外しツール「SATAUnplug」をインストールしていない場合または、対応していな い環境の場合は、パソコンの電源を切ってから取り外してください。

- **1 OSを起動します。**
- 行います。裏面【ドライバのインストール】参照。
- 8 電源ケーブルをコンセントに接続します。
- 4 USBケーブルを本製品のUSBポートに接続します。
- 本製品の電源を入れます。 5 ※本製品の電源ランプが点灯します。
- 6 USBケーブルをパソコンのUSBポートに接続します。

3 メッセージを確認(または[OK]をクリック)します。 ※表示はご利用のOSにより異なります。

- タスクトレイの「SATAUnplug」アイコンを 1 クリックします。
	- クリックト
- <mark>2</mark> 表示された「・・・・を安全に取り外します。」を クリックします。 ■ ■ ■ ■ ■ ■ ■ ■ トドライブ (F:) を安全に取り外します
- 8 メッセージを確認します。 クリック

(i) SATA ストレージデバイスの安全な取り外し 

### 4 本製品を取り外します。

以下の手順はパソコン内部のeSATAポートにeSATAブラケットを接続する場合の例です。パソコン本体にeSATA<br>ポートが搭載されている場合は、eSATAブラケットは必要もりません。 ポートが搭載されている場合は、eSATAブラケットは必要ありません。

- 8 パソコンの電源を切ります。
- 4 eSATAブラケットをパソコンのPCIスロットに挿入します。
- <mark>5</mark> eSATAフラケットのケーブルをパソコン内部のSATAポート (シリアルATAコネクタ)に接続します。
- 6 本製品の電源ケーブルをコンセントに接続します。
- 7 eSATAケーブルを本製品のeSATAポートに接続します。
- <mark>3</mark>)eSATAケーブルをパソコンのeSATAブラケット(SATAポート) に接続します。
- 9 パソコンの電源を入れます。
- 本製品の電源を入れます。 10 ※本製品の電源ランプが点灯します。
- ■他のOSや環境で利用していたRHDシリーズを使用する場合、前 の環境と今回の環境の違いで認識されない場合があります。 その場合、再フォーマットが必要となりますので、データが必要な場 合は、前環境でバックアップを行ってください。 ■本製品の接続をご確認ください。
- ■接続するUSBポートを変えてみてください。
- 特にUSBハブに接続している場合は、パソコンのUSBポートに接 続してみてください。
- ■[マイコンピュータ]の[表示]→[最新の情報に更新]をクリックし てみてください。

これが本製品の

#### ●本製品のアイコンがない(認識されない)

▲ [はい]をクリックします。 →パーティションが削除され、「未割り当て」になります 。

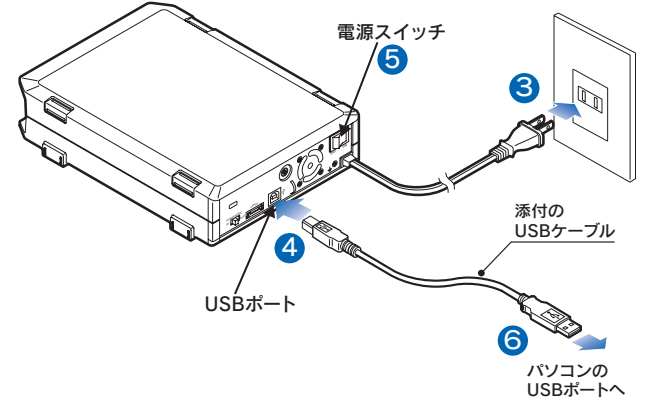

- <mark>3</mark> | パーティションサイズ」が| 最大ディスク領域」と同じで あることを確認し、[次へ]をクリックします。 ⇒パーティションサイズが設定されます。
- 9 ドライブ文字を指定します。
- 10 クイックフォーマットする]をチェック後、[次へ]をクリッ クします。
- 11 設定が正しいことを確認し、[完了]ボタンをクリックし ます。
- フォーマットされます。 12 [フォーマット中]が[正常]になるまでお待ちください。

### 本製品のフォーマット作業について

本製品はご購入時、フォーマット済み(1パーティション、 FAT32)のため、Windowsではそのまま使用することが できます(Windows Vista/XP/2000でお使いの場合 。 は、NTFS形式で初期化し直してご利用できます。) ただしMac OS X(10.4は除く)でお使いの場合は、初期 化作業が必要です。初期化作業の詳細は、別紙「③Mac OS X 版 セットアップガイド」を参照してください。

#### **NTFS形式について**

注意

Windows 98(98 SE)をお使いの場合は、ドライバのインストールを <sup>2</sup> ●Windows Vista/XP、Windows Server 2003 で警告メッセージが表示される Windows Vista/XP、Windows Server 2003において接続 するUSBポートがUSB 1.1の場合、本製品を接続すると以下 のメッセージが表示されますが、異常ではありません。 をクリックしてメッセージを閉じてください。 、高速ではない USB ハブに接続している高速 USB デバイス | 。<br>5速 USB デバイスが高速ではない USB ハブに接続されています。<br>の問題を解決するには、このメッセージをクリックしてください。 □3 A般學之口 caps e → ※Windows Vista/XP(SP2)、Windows Server 2003ではメッセージが異なります。 ●コネクタの向きにご注意 注音 コネクタは接続できる向きが決まっています。 接続しにくい時は無理をせずに、コネクタの向きをご確認くだ さい。誤った向きで無理に接続しようとすると、ケーブルやポ ートが破損するおそれがあります。 新しいハードウェア画面が 表示されます。 しばらくお待ちいただくと、 画面は自動的に消えます。 本製品は、ご購入時、フォーマット済み(1パーティション、FAT32)です。Windows Server 2003以外でお使いの場合は、 そのままお使いいただけます。【2確認します】へおすすみください。 Windows Server 2003で使用する場合は、以下の手順でフォーマットしてください。 5 未割り当ての領域を右クリックし、表示された[新しいパ 1 フォーマットする本製品だけを接続します。 ーティション]をクリックします。 a) ディスク 1 リックします。 465.71 GB<br>オンライン 右クリック クリック をクリックし、キーボードの[Delete]キーを押します。 6 [次へ]をクリックします。 3 ファイルE) 操作(A) 表示(V) ウルドウ(M) ヘルプ(H)  $|H| \leq |H| \leq 1$  $\Leftrightarrow \; + \; \text{O} \; \boxed{0} \; \boxed{2} \; \boxed{3} \times \text{S} \; \boxed{3}$ - 「利<sub>3</sub>--ム |レイアウト |種類 |ファイルシステム|状態 |容量<br>|コ(2) バーティション ベーシック NTFS 正常 システム> 48%<br>|コ(8) バーティション ベーシック NTFS 正常 46%<br>|コ(8)<sub>3-7</sub>ム(6) パーティション ベーシック NTFS 正常 323; 黒エピュータの管理(ローカ) <mark>つ</mark> [プライマリバーティション]を選択し、[次へ]をクリック します。

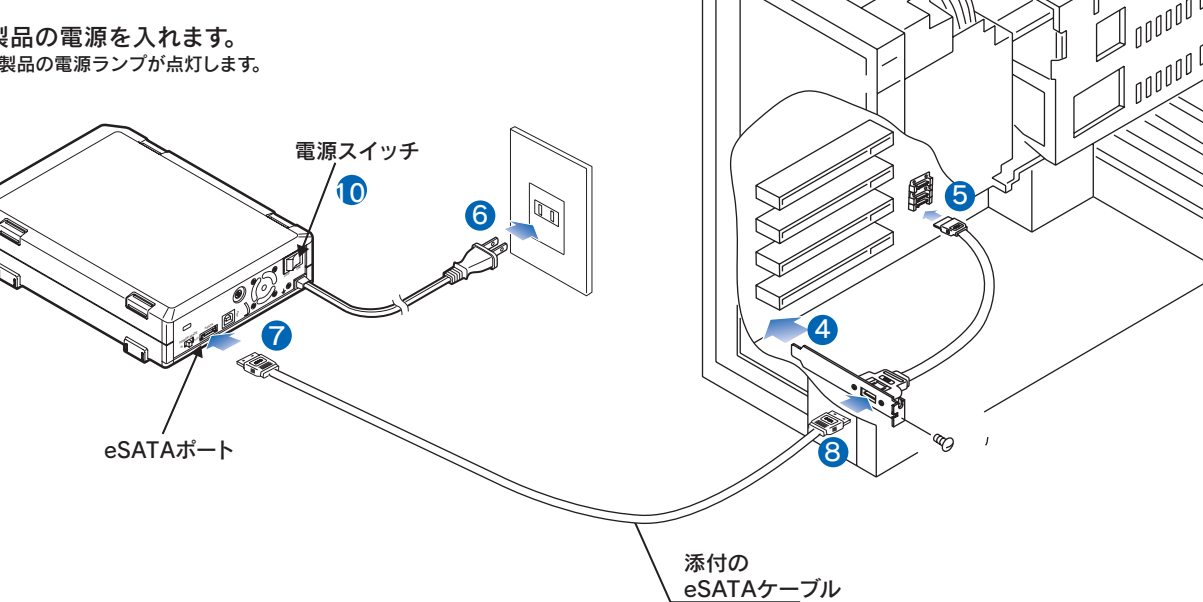

- メッセージが表示された
- SATAUnplugアイコンをクリック しても本製品が表示されない場合

## こんな時には…

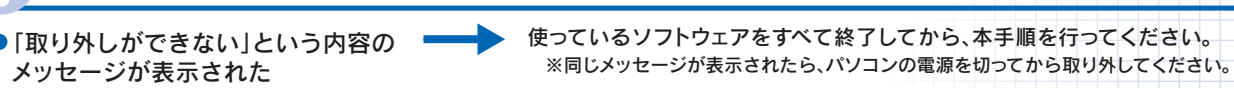

■■■■● 使っているソフトウェアをすべて終了してから、本手順を行ってください。

裏へ続く■

アイコンです [マイコンピュータ]上にハー ドディスクのアイコンが増え ていることを確認します。

■NTFS形式のメリット

- ・Windows Vista/XP/2000環境に適しておりハードディスクが効率よく利用 できます。
- ・<sub>ここなっ。</sub><br>・大容量のファイルの保存に適しています。
- 。<br>(FAT32では1つのファイル容量が4Gバイト未満までしか保存できません。) ・大量のファイルを保存する際の制限がありません。
- (FAT32ではフォルダに保存できるファイル数に制限があります。)
- ■NTFS形式での注意
- ・NTFS形式では、Windows Me/98/Mac OS X環境ではご利用できません。

基本操作 ●本製品を使う上での操作について説明します。

【按続する】本製品はいつでも接続することができます。左の手順 1 (パソコンに接続します)を参照し、本製品を<br>

【取り外す】 画面内の文字は、お使いのWindowsによって異なります。

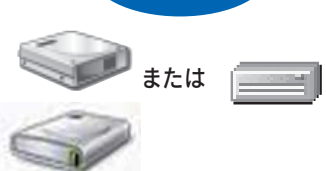

### Windows Server 2003で使用する場合

- 
- <mark>シ</mark> [スタート]→[管理ツール]→[コンピュータの管理]をク
- <mark>3</mark> [ディスクの管理]をクリックし、削除するパーティション

本書は、RHD-EXとRHD-UXシリーズ共通となっております。RHD-EXをお使いの場合は、前もってカートリッジ (RHDシリーズ)を取り付けてから本書をお読みください。 取り付け方は、裏面の【カートリッジの取り付け・取り外しについて】をご覧ください。

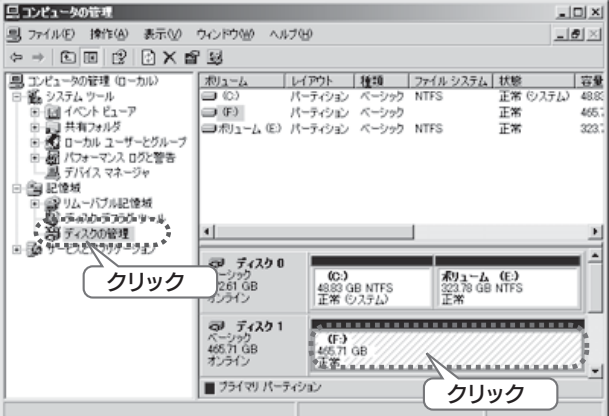

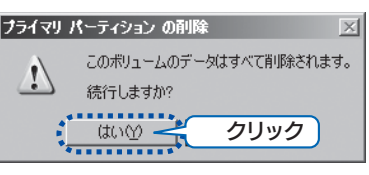

以上でフォーマットは完了です。 【2確認します】へおすすみください。

### 添付のサポートソフトについて

※サポートソフトメニューはサポートソフトCD-ROMをセットすれば自動で表示されます。

ー<br>メニューが表示されない場合は、「マイコンピュータ」を開き、サポートソフトCD-ROMアイコンを右クリックし、[「RHD-EXUXサポートソフト」の実行]をクリックしてください。 ※Windows Vista/XP/2000、Windows Server 2003をお使いの場合は、管理者権限でログオンしてからインストールしてください。

### 画面で見るマニュアル起動方法 ①サポートソフトCD-ROMをCD-ROMドライブに セットします。 ②[各種マニュアル]ボタンをクリックします。 ※画面で見るマニュアル以外でも弊社ホームページ (http://www.iodata.jp/support/)にてQ&Aを用意しております。 本製品が正常に動作しない場合はそちらもご覧ください。 画面で見るマニュアルを見る際のご注意 Windows XPにService Pack 2がインストールされた環境では、 下のメッセージが表示される場合があります。[今後、このメッセー ジを表示しない]のチェックを外し、[はい]ボタンをクリックしま す。 ⇒画面で見るマニュアルが表示されます。 アクティブ コンテンツについて知っている必要があることを表示します... ①外す ②クリック ← はい 』 いいえ  $\sum_{\ast}$ [いいえ]ボタンをクリックした場合 ①下の画面が表示されます。[OK]ボタンをクリック してください。 ⇒画面で見るマニュアルが表示されます。 情報バーにお気づきですか? ポップアップ ウィンドウや安全でない可能性のあるファイルのダウンロードが<br>Internet Explorer でプロックされると、情報パーで警告します。 Web ペー<br>ジが正しく楽示されない場合、プラウザの上の部分に表示される情報パ  $\bullet$ □今後、このメッセージを表示しない(D) 情報バーについての詳細を表示します。 (クリック) -- インター ②この場合、一部の機能が正しく動きません。 情報バーをクリックし、表示された[ブロックされて いるコンテンツを許可]をクリックしてください。 ⇒画面で見るマニュアルが正しく動きます。  $222 - 3$ (1)クリック) いたいよう Internet Explorer で制限されています。オプションを表示するには、ここをクリック 情報バーのヘルプ(H) ③下の画面が表示されます。 [OK]ボタンをクリックしてください。 ⇒画面で見るマニュアルが表示されます。 ● スクリプトや ActiveX エントロールなどのアクティブ コンテンツは役 このファイルでアクティブ コンテンツを実行しますか? <u>( クリック ) → 【 ( ( ) ( ) | | [ () ( ) |</u> デジタルライフの夢を拡げる

パソコンの電源を切ってから以下の「カートリッジの取り付け」、「カートリッジの取り外し」を行ってください。 取り外しツール「SATAUnplug」をインストールしていない場合(eSATAケーブルで接続している場合)

本製品のその他の基本操作、Q&Aなどについては、添付の 「サポートソフトCD-ROM」内にある画面で見るマニュア ルもご覧ください。

### カートリッジの取り付け・取り外しについて

- <mark>1</mark> サポートソフトをCD-ROMドライブに挿入します。 自動的にサポートメニューが表示されます。
- 2 [添付ソフトウェア]→[ドライバのインストール]ボタン を順にクリックします。 ドライバのインストールが始まります。 画面の指示に従ってください。

### カートリッジの取り外し

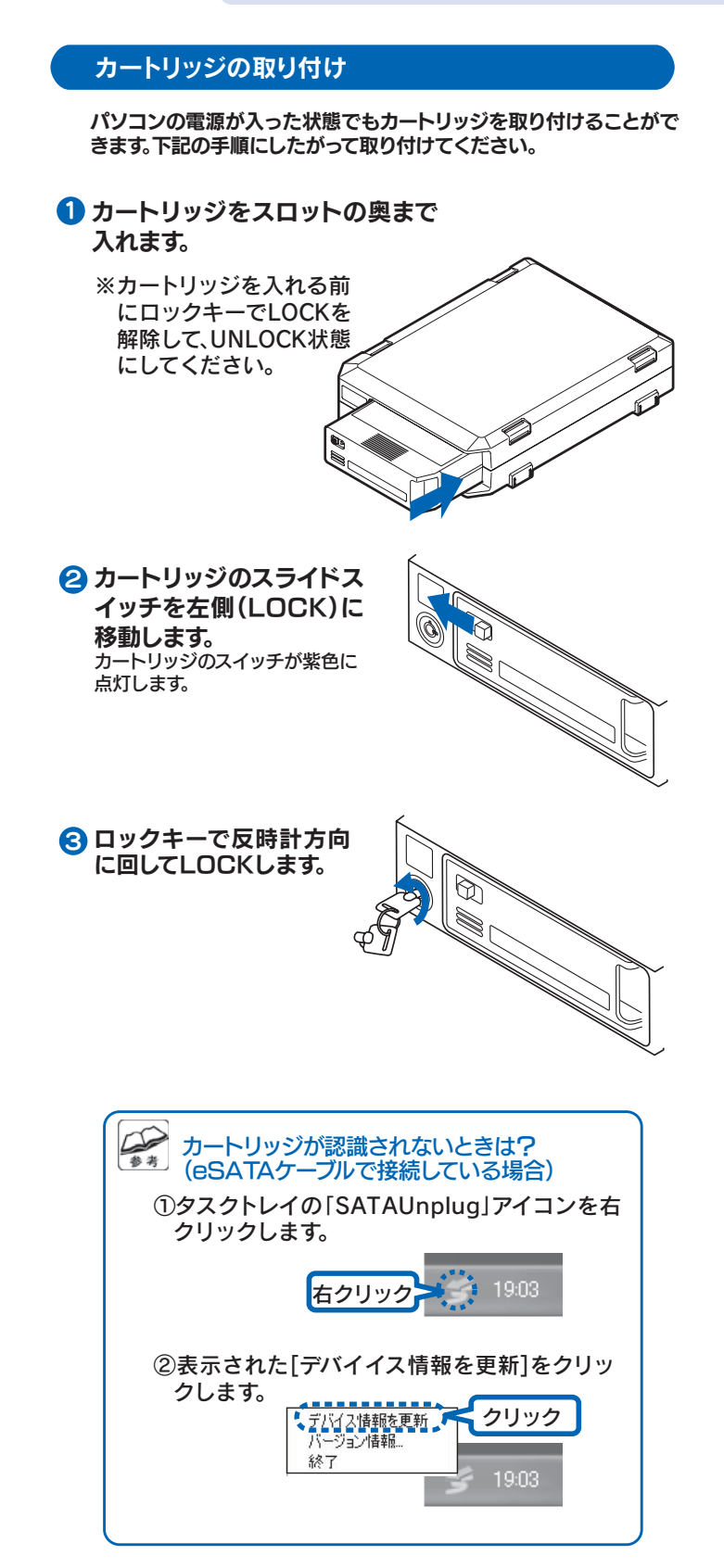

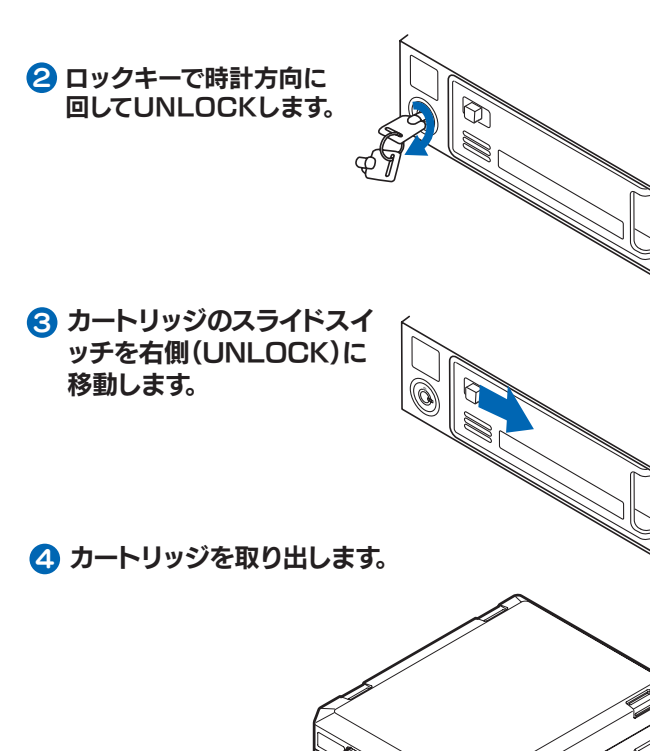

- ●ケーブルを取り外すときは、ケーブル部分ではなくコネクタを持って取り外してください。
- ●ご利用の本体との組み合わせにより、スタンバイ、休止、スリープ、サスペンド、レジュームなどの 省電力機能はご利用いただけない場合があります。
- ●本製品にソフトウェアをインストールしないでください。(起動ドライブとして使用している場合は除く) OS起動時に実行されるプログラムが見つからなくなる等の理由により、ソフトウェア(ワープロソフト、ゲームソフトなど)が 正常に利用できない場合があります。
- ●USB接続時、他のUSB機器を使う場合は下記に注意してください。 ■本製品の転送速度が遅くなることがあります。 ■本製品をUSBハブに接続しても使えない場合は、パソコンのUSBポートに接続してください。
- ●本製品からのOS起動はサポートされておりません。(USBケーブルでパソコンと接続している場合) ●WindowsとMac OS(Mac OS X 10.4除く)では、フォーマット形式の違いにより併用することはできません。

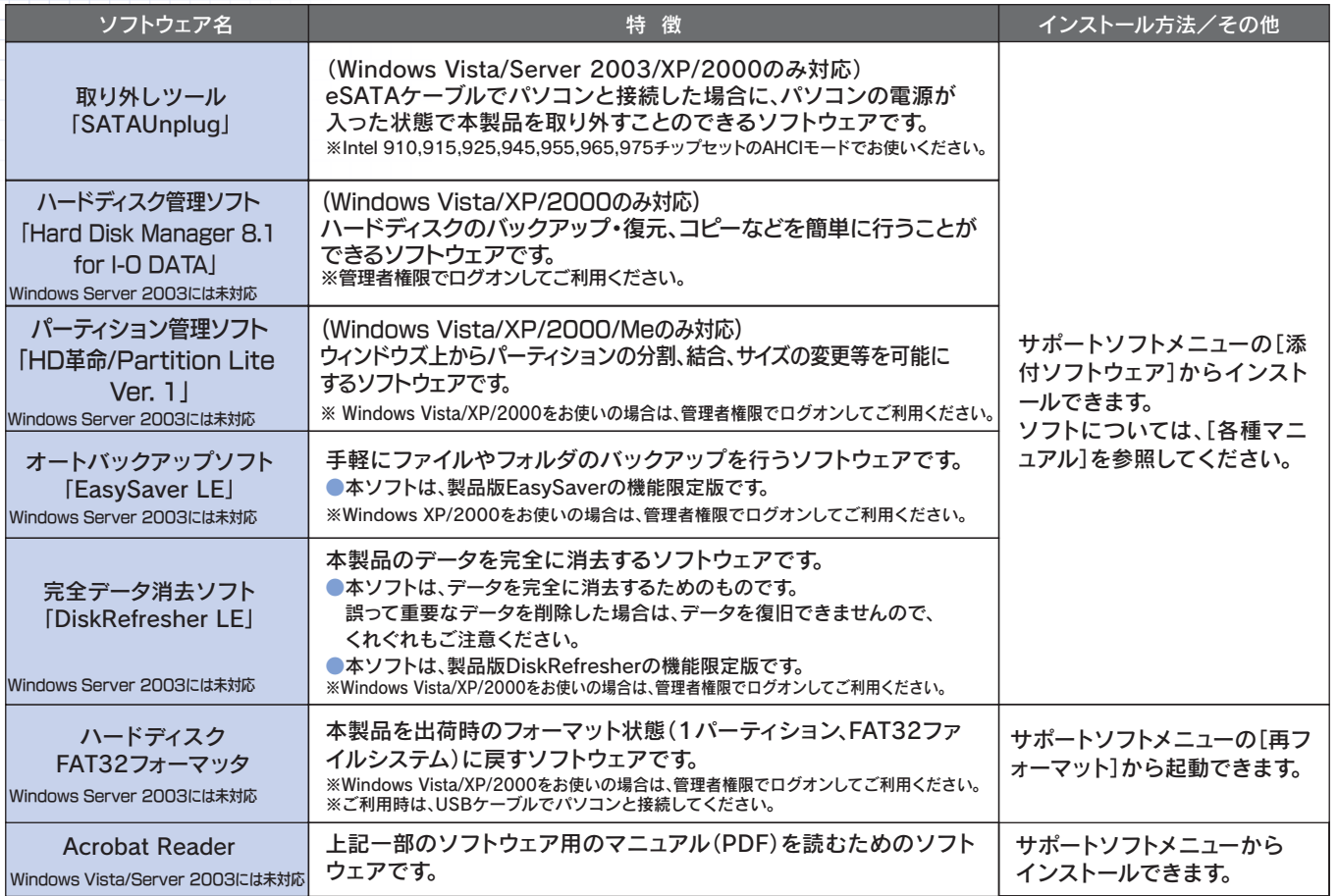

・HD革命/PartitionLite Ver.1 **:HDPL-A04-1710002556** (Windows XP/2000/Meをお使いの場合) **:HDPL-A07-1710003WC9 (Windows Vista™をお使いの場合)** 

> ## アイ・オー・デ 本社サポートセンター: 〒920-8513 石川県金沢市桜田町2丁目84番地 2007.7.30 発行  $\angle \sim \Diamond$ : http://www.iodata.jp/support/ Copyright (C) 2007 I-O DATA DEVICE,INC. All Rights Reserved.

コンピュータの管理者(Administrators)でログオン 注意 してください

#### 1 パソコンの電源を入れます。

「マイコンピュータ」を開き、サポートソフトCD-ROMアイ コンを右クリックし、「「RHD-EXUXサポートソフト」の実 行]をクリックしてください。

## いつて、画面で見るマニュアルについて

こんな時には… サポートソフトメニューが表示されない場合

取り外しツール 「SATAUnplug」をインストールします。 本製品に接続したカートリッジを取り外す際に使用します。

### 取り外しツール「SATAUnplug」のインストール

- 2「サポートソフト」CD-ROMをCD-ROMドライブにセッ トします。 自動的にサポートソフトメニューが表示されます。
- 6 [添付ソフトウェア]→[ユーティリティのインストール]ボタ ンを順にクリックします。
- 4 [SATAUnplug]にチェックし、[インストール]をクリ ックします。
- <mark>し</mark> 後は画面の指示にしたがってすすめます。 詳細は画面で見るマニュアルの[取り外しツール S ATAUnplug]→[インストール]を参照してください。
- ・ Intel 910,915,925,945,955,965, 975 チッ 注意 プセットのAHCIモードと、当社製ESA-PCI、 ESA-PEX、ESA-EXC、CBESAで確認を取っており ます。
- 。。。。<br>上記以外のSATAコントローラをご利用の場合は、 SATAUnplugをご利用いただけない場合があります。 その場合は システムを終了し電源を切ってから 取り外 してください。
	- ・ RAID系コントローラに接続してご利用の場合、RAID モードでは SATAUnplugはご利用いただけません。 また、モード設定のないコントローラでRAIDを構成し た場合、SATAUnplugはご利用いただけません。
- パソコンの電源が入った状態で取り外すときは、取り外しツール「 SATAUnplug」をインストールする必要があります。 インストール方法は、右面【取り外しツール「SATAUnplug」のイン ストール】を参照してください。
- ※取り外しツール「SATAUnplug」をインストールしていない場合また は、対応していない環境の場合は、パソコンの電源を切って、手順 2 から 行ってください。
- 1 タスクトレイの「SATAUnplug」アイコン(eSATAケーブル で接続)またはリムーバブルツール(USBケーブルで接続) をクリックし、本製品をパソコンから取り外します。

### ドライバのインストール(Windows 98/98 SEのみ)

Windows 98/98 SEをお使いの場合は、本製品をパ ソコンに接続する前に、ドライバのインストールが必要 です。以下の手順でインストールしてください。

#### 表面、基本操作の【取り外す】を参照してください。

#### サポートソフトには、以下のWindows用ソフトウェアが収録されています。 (Windows Server 2003の場合は、「SATAUnplug」のみ対応です。)

### 本製品使用上のご注意

### インストール時のシリアル番号